# **User Manual**

# Windows<sup>®</sup> 7 Edition ASUS 1225/R252 Series

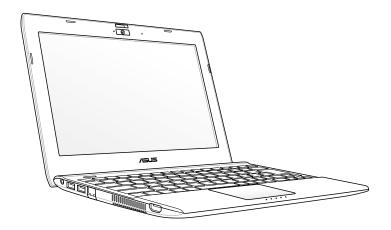

# **Table of Contents**

| About This User M                         | anual                                 | iv    |
|-------------------------------------------|---------------------------------------|-------|
| Notes for This Mar                        | nual                                  | iv    |
| Safety Precautions                        | 5                                     | V     |
| Charging Y                                | our Batteries                         | vii   |
| Chapter 2:                                | Knowing the Parts                     |       |
| Top Side                                  |                                       | 1-2   |
| Bottom Side                               |                                       | 1-6   |
| Right Side                                |                                       | 1-8   |
| Left Side                                 |                                       | 1-9   |
| Keyboard Usage                            |                                       | 1-10  |
| Special Fur                               | nction Keys                           | 1-10  |
| Touchpad Usage                            |                                       | 1-12  |
| Multi-finge                               | er gesture input (on selected models) | 1-12  |
| Chapter 2:                                | Getting Started                       |       |
| Powering on your                          | ASUS 1225/R252 Series                 | 2-2   |
| First-time Startup                        |                                       | 2-3   |
| Desktop                                   |                                       | 2-5   |
| Network Connection                        |                                       | 2-6   |
| Configuring a wireless network connection |                                       | 2-6   |
| Local Area                                | Network                               | 2-7   |
| Browsing v                                | web pages                             | 2-10  |
| Chapter 3:                                | Using your ASUS 1225/R252 Se          | eries |
| Bluetooth Connec                          | tion (on selected models)             | 3-2   |
| Super Hybrid Engi                         | ne                                    | 3-4   |
| Super Hyb                                 | rid Engine Modes                      | 3-4   |
| Eee Docking                               |                                       | 3-5   |
| Access                                    |                                       | 3-5   |
| Sharing                                   |                                       | 3-6   |
| Experience                                | 2                                     | 3-6   |
| Tools                                     |                                       | 3-6   |

| Instant On (on selected models)                     | 3-7  |
|-----------------------------------------------------|------|
| Smart Camera(on selected models)                    | 3-8  |
| Media Sharing (on selected models)                  | 3-8  |
| WiSharing (on selected models)                      |      |
| Microsoft® Office Starter 2010                      | 3-9  |
| Chapter 4: System Recovery                          |      |
| System Recovery (for models with Windows 7 OS only) | 4-2  |
| Appendix                                            |      |
| Declarations and Safety Statements                  | A-2  |
| Copyright Information                               | A-13 |
| Limitation of Liability                             | A-14 |
| Service and Support                                 | A-14 |

#### **About This User Manual**

You are reading the ASUS 1225/R252 Series User Manual. This User Manual provides information regarding the various components in your ASUS 1225/R252 Series and how to use them. The following are major sections of this User Manual:

#### 1. Knowing the Parts

Provides information on your ASUS 1225/R252 Series's components.

#### 2. Getting Started

Provides information on getting started with your ASUS 1225/R252 Series.

#### 3. Using your ASUS 1225/R252 Series

Provides information on using your ASUS 1225/R252 Series utilities.

#### 4. System Recovery

Gives you information on system recovery.

#### 5. Appendix

Gives you safety statements.

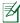

The actual bundled applications differ by models and territories. There may be differences between your ASUS 1225/R252 Series and the pictures shown in this manual. Please accept your ASUS 1225/R252 Series as being correct.

#### **Notes for This Manual**

To ensure that you perform certain tasks properly, take note of the following symbols used throughout the manual.

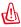

**WARNING!** Important information that must be followed for safe operation.

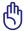

**IMPORTANT!** Vital information that must be followed to prevent damage to data, components, or persons.

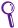

TIP: Tips for completing tasks.

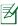

**NOTE:** Information for special situations.

# **Safety Precautions**

The following safety precautions will increase the life of your ASUS 1225/R252 Series. Follow all precautions and instructions. Except as described in this manual, refer all servicing to qualified personnel. Do not use damaged power cords, accessories, or other peripherals. Do not use strong solvents such as thinners, benzene, or other chemicals on or near the surface.

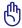

Disconnect the AC power before cleaning. Wipe your ASUS 1225/R252 Series using a clean cellulose sponge or chamois cloth dampened with a solution of nonabrasive detergent and a few drops of warm water and remove any extra moisture with a dry cloth.

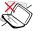

DO NOT place on uneven or unstable work surfaces. Seek servicing if the casing has been damaged.

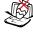

DO NOT place or drop objects on top and do not shove any foreign objects into your ASUS 1225/R252 Series.

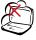

DO NOT expose to dirty or dusty environments. DO NOT operate during a gas leak.

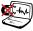

DO NOT expose to strong magnetic or electrical fields.

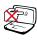

DO NOT press or touch the display panel. Do not place together with small items that may scratch or enter your ASUS 1225/R252 Series.

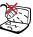

DO NOT expose to or use near liquids, rain, or moisture. DO NOT use the modem during electrical storms.

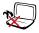

DO NOT leave your ASUS 1225/R252 Series on your lap or any part of the body to prevent discomfort or injury from heat exposure.

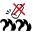

Battery safety warning: DO NOT throw the battery in fire. DO NOT short circuit the contacts. DO NOT disassemble the battery.

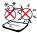

SAFE TEMP: This ASUS 1225/ R252 Series should only be used in environments with ambient temperatures between 5°C (41°F) and 35° C (95°F). INPUT RATING: Refer to the rating label on the bottom of your ASUS 1225/R252 Series and be sure that your power adapter complies with the rating.

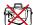

DO NOT carry or cover a ASUS 1225/R252 Series that is powered ON with any materials that will reduce air circulation such as a carrying bag.

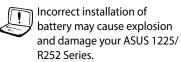

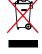

DO NOT throw your ASUS 1225/R252 Series in municipal waste. This product has been designed to enable proper reuse of parts and recycling. The symbol of the crossed out wheeled bin indicates that the product (electrical, electronic equipment and mercury-containing button cell battery) should not be placed in municipal waste. Check local regulations for disposal of electronic products.

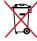

vi

DO NOT throw the battery in municipal waste. The symbol of the crossed out wheeled bin indicates that the battery should not be placed in municipal waste.

## **Transportation Precautions**

To prepare your ASUS 1225/R252 Series for transport, you should turn it OFF and disconnect all external peripherals to prevent damage to the connectors. The hard disk drive's head retracts when the power is turned OFF to prevent scratching of the hard disk surface during transport. Hence, you should not transport your ASUS 1225/R252 Series while the power is still ON. Close the display panel to protect the keyboard and display panel.

Your ASUS 1225/R252 Series surface is easily dulled if not properly cared for. Be careful not to rub or scrape surfaces when transporting your ASUS 1225/R252 Series. You can put your ASUS 1225/R252 Series in a carrying case for protection from dirt, water, shock, and scratches.

Table of Contents

## **Charging Your Batteries**

If you intend to use battery power, be sure to fully charge your battery pack before going on long trips. Remember that the power adapter charges the battery pack as long as it is plugged into the computer and an AC power source. Be aware that it takes much longer to charge the battery pack when your ASUS 1225/R252 Series is in use.

Remember to fully charge the battery (8 hours or more) before first use and whenever it is depleted to prolong battery life. The battery reaches its maximmum capacity after a few full charging and discharging cycles.

## **Airplane Precautions**

Contact your airline if you want to use your ASUS 1225/R252 Series on the airplane. Most airlines have restrictions for using electronic devices. Most airlines allow electronic use only between and not during takeoffs and landings.

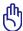

There are three main types of airport security devices: X-ray machines (used on items placed on conveyor belts), magnetic detectors (used on people walking through security checks), and magnetic wands (hand-held devices used on people or individual items). You can send your ASUS 1225/R252 Series and diskettes through airport X-ray machines. However, it is recommended that you do not send your ASUS 1225/R252 Series or diskettes through airport magnetic detectors or expose them to magnetic wands.

# **Sound Pressure warning**

Excessive sound pressure from earphones or headphones can cause hearing damage or loss. Adjustment of the volume control as well as the equalizer to settings other than the center position may increase the earphones or headphones output voltage and the sound pressure level.

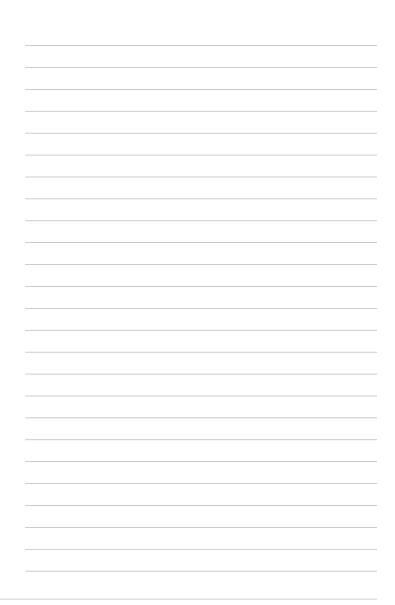

Table of Contents

**Top Side** 

**Bottom Side** 

**Front Side** 

**Right Side** 

**Left Side** 

**Keyboard Usage** 

**Touchpad Usage** 

# **Knowing the Parts**

# **Top Side**

Refer to the diagram below to identify the components on this side of your ASUS 1225/R252 Series.

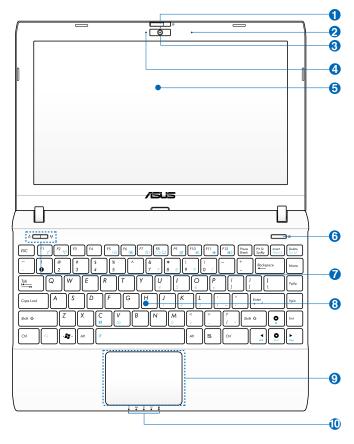

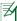

- The top side's appearance varies with models.
- The keyboard differs for each territory.

#### **1** Camera Cover and Zooming Switch (on selected models)

The camera cover switch allows you to open and close the protective camera cover. Slide the switch to the left to close the camera cover. Slide the switch to the middle to open the camera cover. Slide the switch to the right to zoom in or zoom out the camera view.

- (2 ) Microphone (Built-in)
- **△ △** Camera Indicator

The camera indicator shows when the built-in camera is in use.

- Oisplay Panel
- Power Switch (Windows)

The power switch allows powering ON and OFF your ASUS 1225/R252 Series and recovering from standby mode. Press the switch once to turn ON and hold it to turn OFF your ASUS 1225/R252 Series. The power switch only works when the display panel is opened.

#### Express Gate Button (on selected models)

When the ASUS 1225/R252 Series is turned off, pressing this button will launch Express Gate. Express Gate is an ASUS exclusive OS that provides you with quick access to the Internet and key applications without entering the Windows® OS.

#### **Super Hybrid Power Button (on selected models)**

Under the Windows OS, this button functions as the Super Hybrid Power button. The button toggles between power saving modes. You canalso press <**Fn>** + <**Space bar>** to control the Super Hybrid Power function.

(i) Wireless/Bluetooth Button (on selected models)
The wireless/bluetooth button toggles the internal

The wireless/bluetooth button toggles the internal wireless LAN or Bluetooth ON or OFF. When enabled, the corresponding wireless/bluetooth indicator lights up.

You can also press **<Fn>** + **<F2>** to toggle the internal wireless LAN or Bluetooth ON or OFF.

# Keyboard

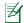

The keyboard differs for each territory.

#### **Touchpad and Buttons**

The touchpad and its buttons provides the same functions as that of a desktop mouse.

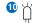

#### **Status Indicators**

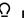

#### **Power Indicator**

The power indicator lights when the ASUS 1225/R252 Series is turned ON and blinks slowly when the ASUS 1225/R252 Series is in the Suspend-to-RAM (Sleep) mode. This indicator is OFF when the ASUS 1225/R252 Series is turned OFF.

#### Battery Charge Indicator

The battery charge indicator (LED) shows the battery charging status as follows:

#### Powered ON

|                                | With Adapter    | Without Adapter |
|--------------------------------|-----------------|-----------------|
| High battery power (95%–100%)  | Green ON        | Off             |
| Medium battery power (11%-94%) | Orange ON       | Off             |
| Low battery power (0%–10%)     | Orange Blinking | Orange Blinking |

#### Powered OFF / Standby mode

|                                | With Adapter    | Without Adapter |
|--------------------------------|-----------------|-----------------|
| High battery power (95%–100%)  | Green ON        | Off             |
| Medium battery power (11%–94%) | Orange ON       | Off             |
| Low battery power (0%–10%)     | Orange Blinking | Off             |

#### Hard Disk Drive (HDD) Indicator

The hard disk drive indicator blinks when data is written to or read from the disk drive.

#### (1) Wireless/Bluetooth Indicator

This is only applicable on models with built-in wireless LAN/ Bluetooth (on selected models). When the built-in wireless LAN/Bluetooth is enabled, this indicator lights.

#### **△** Capital Lock Indicator

When this indicator lights up, it indicates that the keyboard is in capital lock mode.

# **Bottom Side**

Refer to the diagram below to identify the components on this side of your ASUS 1225/R252 Series.

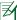

The bottom side may vary in appearance depending on model.

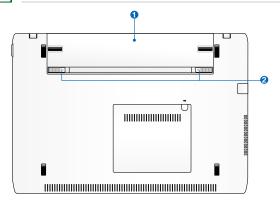

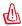

The bottom of your ASUS 1225/R252 Series can get very hot. Be careful when handling your ASUS 1225/R252 Series while it is in operation or recently been in operation. High temperatures are normal during charging or operation. **DO NOT USE ON SOFT SURFACES SUCH AS SOFAS OR BEDS, WHICH MAY BLOCK THE VENTS. DO NOT PUT YOUR ASUS 1225/R252 Series ON YOUR LAP OR OTHER PARTS OF THE BODY TO AVOID INJURY FROM THE HEAT.** 

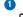

#### → Battery Pack

Battery time varies by usage and by the specifications for this ASUS 1225/R252 Series. The battery pack cannot be disassembled and must be purchased as a single unit.

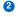

#### ■■■ Battery Lock

The battery lock secures the battery pack. When the battery pack is properly installed, it automatically locks in place. To remove the battery pack, slide the battery lock inward.

# **Front Side**

Refer to the diagram below to identify the components on this side of the Eee PC.

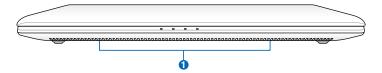

# 

Audio features are software controlled.

# Right Side

Refer to the diagram below to identify the components on this side of your ASUS 1225/R252 Series.

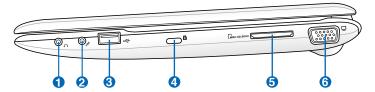

#### 1 \ \ \ Headphone Output Jack

The stereo headphone jack connects the ASUS 1225/R252 Series' audio out signal to amplified speakers or headphones. Using this jack automatically disables the built-in speakers.

#### Microphone Jack

The microphone jack is designed to connect to the microphone used for Skype, voice narrations, or simple audio recordings.

# ③ ← USB Port (2.0/1.1) USB Charge+ (on selected models)

Allows you to charge your mobile phones or digital audio players while your ASUS 1225/R252 Series is sleeping, hibernating or shut down. Launch the USB Charge+ application from Eee Docking tool bar and configure related settings.

#### ◆ Market Market Ma

The Kensington® lock port allows your ASUS 1225/R252 Series to be secured using Kensington® compatible security products. These security products usually include a metal cable and lock that prevent your ASUS 1225/R252 Series to be removed from a fixed object.

# 6 ☐ Memory Card Slot

The built-in memory card reader can read SD/SDHC/MMC/SDXC cards.

6 15 pin D-Sub Display (Monitor) Output

#### **Left Side**

Refer to the diagram below to identify the components on this side of your ASUS 1225/R252 Series.

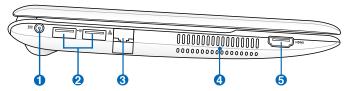

#### 1 Power (DC) Input

The supplied power adapter converts AC power to DC power for use with this jack. Power supplied through this jack supplies power to your ASUS 1225/R252 Series and charges the internal battery pack. To prevent damage to your ASUS 1225/R252 Series and battery pack, always use the supplied power adapter.

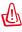

THE ADAPTER MAY BECOME WARM TO HOT WHEN IN USE. BE SURE NOT TO COVER THE ADAPTER AND KEEP IT AWAY FROM YOUR BODY.

#### USB Port (3.0, on selected models 2.0/1.1)

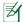

The USB (Universal Serial Bus) port is compatible with USB 3.0, 2.0 or USB 1.1 devices such as keyboards, pointing devices, cameras, and storage devices. The actual transfer speed may differ depending on the USB port and device you use.

#### ❸ 品 LAN Port

The eight-pin RJ-45 LAN port supports a standard Ethernet cable for connection to a local network.

#### 4 Air Vents

The air vents allow cool air to enter and warm air to exit your ASUS 1225/R252 Series.

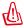

Ensure that paper, books, clothing, cables, or other objects do not block any of the air vents or else overheating may occur.

#### **5** HDMI output (on selected models)

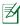

Detach the HDMI cable when using your ASUS 1225/R25 Series as the major video and audio playback device.

# **Keyboard Usage**

# **Special Function Keys**

The following defines the colored hot keys on your ASUS 1225/R252 Series' keyboard. The colored commands can only be accessed by first pressing and holding the function key while pressing a key with a colored command. Some function icons appear in the Notification area after activation.

| Fn F1 Z <sup>z</sup> | <b>Sleep (F1):</b> Places your ASUS 1225/R252 Series in sleep mode (Suspend-to-RAM).                                                                                                    |
|----------------------|----------------------------------------------------------------------------------------------------|
| Fn                   | Wireless/Bluetooth (F2) (Wireless Models Only): Toggles the internal wireless LAN or Bluetooth (on selected models) ON or OFF with an on-screen-display. When enabled, the corresponding wireless indicator will light up. |
| Fn F5                | <b>Brightness down (F5):</b> Decreases the display brightness.                                                                                                    |
| Fn   F6              | <b>Brightness up (F6):</b> Increases the display brightness.                                                                                                    |
| Fn F7 🔀              | LCD backlight on/off (F7): Turns off the display backlight.                                                                                                    |
| Fn F8                | <b>LCD/Monitor switch (F8):</b> Toggles between your ASUS 1225/R252 Series' LCD display and an external monitor.                                                                                                    |
| Fn F9 📈              | <b>Touchpad (F9):</b> Toggles the touchpad function on/off.                                                                                                    |
| Fn F10               | Mute (F10): Mutes the speaker.                                                                                                    |
| Fn Fii               | Volume down (F11): Decreases speaker volume.                                                                                                    |
| Fn F12               | Volume up (F12): Increases the speaker volume.                                                                                                    |
| Fn 🕏                 | <b>Super Hybrid Engine (Space Bar):</b> Toggles among various power saving modes. The selected mode is shown on the display.                                                                                               |

| Fn Insert     | <b>Num Lk (Insert):</b> Toggles the numeric keypad (number lock) ON and OFF. Allows use of a larger portion of the keyboard for number entering. |
|---------------|----------------------------------------------------------------------------------------------------|
| Fn Delete     | <b>Scr Lk (Delete):</b> Toggles the "Scroll Lock" ON and OFF. Allows you to use a larger portion of the keyboard for cell navigation.            |
| Fn •          | <b>Stop</b> (↑): Stops the media file playback.                                                                                                  |
| Fn Pi         | <b>Play/Pause ( ↓ ):</b> Begins or pauses the media file playback.                                                                               |
| Fn •          | <b>Back (←):</b> Goes back or return to the previous song/movie chapter during media file playback.                                              |
| Fn •          | <b>Forward (→):</b> Skips to the next song/movie chapter during the media file playback.                                                         |
| Fn <b>V</b> ⊗ | Camera: Toggles the camera application on/off.                                                                                                   |
| Fn C          | <b>Screensaver:</b> Toggles the screensaver on/off.                                                                                              |
| *             | Windows icon: Displays the start menu.                                                                                                    |
| <b>B</b>      | <b>Menu with pointer icon:</b> Activates the properties menu and is equivalent to right-clicking the touchpad/mouse on an object.                |

# **Touchpad Usage**

## Multi-finger gesture input (on selected models)

**Two-finger zooming in/out** - Moving two fingertips apart or together on the touchpad to zoom in or zoom out. This is convenient when viewing photos or reading documents.

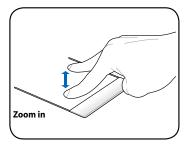

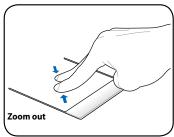

**Two-finger rotating-** Fix one fingertip on the touchpad and make an arc with the other to rotate the photo or the document you are viewing. You can make a clockwise or counterclockwise rotation based on your needs.

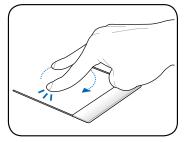

Two-finger scrolling up/down or left/right- Use two fingertips to slide up/down or left/right on the touchpad to scroll a window up/down or left/right. If your display window includes several subwindows, move the pointer on that pane before scrolling.

Three-finger page up/down- Use three fingers to move horizontally on the touchpad to swipe pages. Swipe from left to the right to view the next page or right to the left to return to the previous pages.

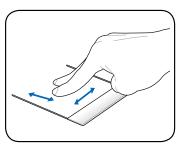

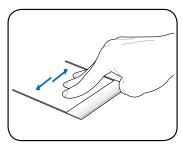

**Two-finger scroll wheel-** Use two fingers to tap the touchpad. This action simulates the click on the scroll wheel of a mouse.

**Three-finger right-click**- Use three fingers to tap the touchpad. This action mimics the right-click function of a mouse.

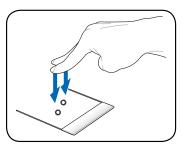

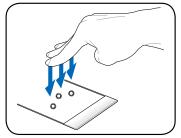

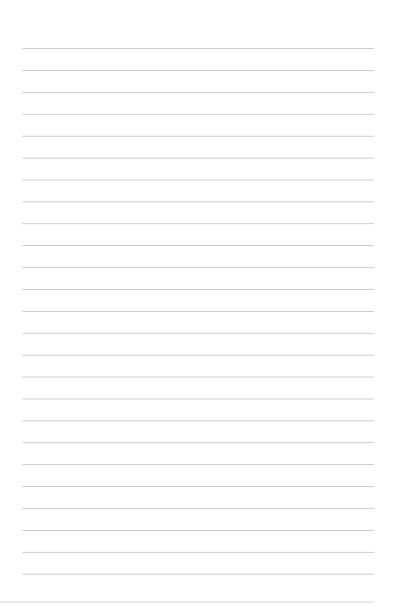

Powering on your ASUS 1225/R252 Series
First-time Startup
Desktop
Network Connection

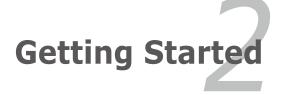

# Powering on your ASUS 1225/ R252 Series

These are only quick instructions for using your ASUS 1225/R252 Series.

#### 1. Install the battery pack

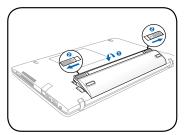

# 2. Connect the AC power adapter

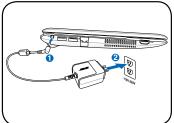

#### 3. Turn ON your ASUS 1225/R252 Series

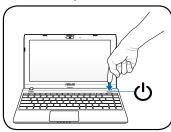

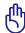

Damage may occur if you use a different adapter to power your ASUS 1225/R252 Series. You may damage both your battery pack(s) and your ASUS 1225/R252 Series with a faulty AC-DC adapter.

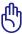

- When you open the display panel, do not force it down to the table or else the hinges may break! Never lift your ASUS 1225/R252 Series by the display panel!
- Only use your ASUS 1225/R252 Series bundled battery packs and power adapters supplied with this ASUS 1225/R252 Series. Using other battery packs or power adapters may damage your ASUS 1225/R252 Series. The input voltage range AC 100V–240V.
- Do not to remove the battery pack while your ASUS 1225/R252
   Series is turned ON, as this may result in the loss of working data.

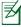

Remember to fully charge the battery before first use and whenever it is depleted to prolong battery life.

# **First-time Startup**

For the first time you start your ASUS 1225/R252 Series, the Windows wizard will launch automatically and lead you through setting up your preferences and some basic information.

Follow the wizard instructions to finish the initialization:

- Select the language you use.
   Click Next to continue.
- Select you system settings by specifying the region you are in, the time zone you are in, and the keyboard type you use. Click **Next** to continue.

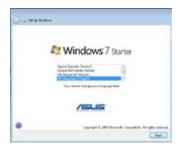

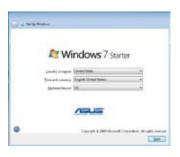

- Type your user account name and your computer's name, then click Next to continue.
- Set a password for your user account if you want. Click Next to continue.

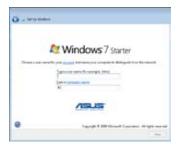

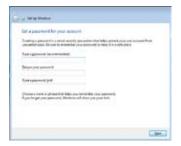

 Read the end user license agreement and check the two boxs before I accept the license terms. Click Next to continue.

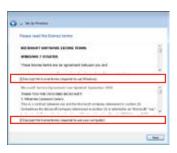

 Click Use recommended settings to get the latest important updates.

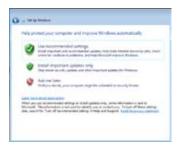

7. Specify the time zone you are in and the local date and time. Click **Next** to continue.

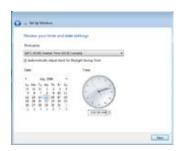

 Connect to a wireless network and click Next to continue, or click Skip to set up the wireless connection later.

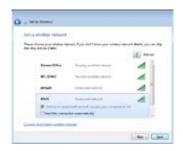

Select the network's location. Click **Next** to continue.

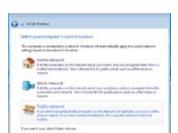

10. The initialization is finished.

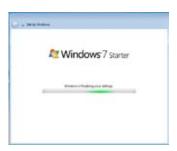

# **Desktop**

There are several shortcuts on the desktop. Double-click them to launch the corresponding applications and enter the specified folders. Some applications would form minimized icons in the Notification area.

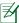

The actual Desktop screen may vary according to different models.

# **Network Connection**

## Configuring a wireless network connection

 Click the wireless network icon with an orange star in the Windows® Notification area.

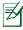

If the wireless network icon with an orange star does not show in the Notification area, activate the wireless LAN function by pressing

+  $\frac{72}{9}$  (<Fn> + <F2>) before configuring a wireless network connection.

 Select the wireless access point you want to connect to from the list and click **Connect** to build the connection.

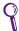

If you cannot find the desired access point, click the **Refresh** icon  $\P$  on the upper right corner to refresh and search in the list again.

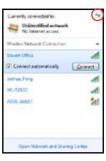

- 3. When connecting, you may have to enter a password.
- 4. After a connection has been established, the connection is shown on the list.
- 5. You can see the wireless network icon in the Notification area.

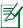

The crossed wireless network icon  $\longrightarrow$  appears when you press <Fn> + <F2> to disable the WLAN function.

#### **Local Area Network**

To establish a wired network, follow the instructions below:

#### Using a dynamic IP / PPPoE network connection:

 Click the network icon with a yellow warning triangle in the Windows® Notification area and select Open Network and Sharing Center.

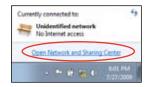

2. Click **Change adapter settings** in the left blue pane.

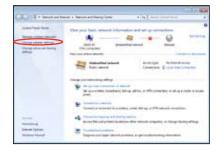

3. Right-click Local Area Connection and select Properties.

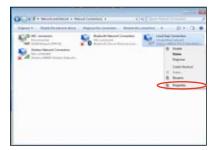

 Click Internet Protocol Version 4(TCP/IPv4) and click Properties.

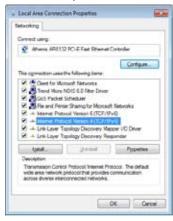

Click Obtain an IP address automatically and click OK.

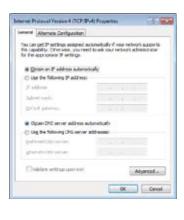

#### (Continue the following steps if using PPPoE)

 Return to the Network and Sharing Center and then click Set up a new connection or network.

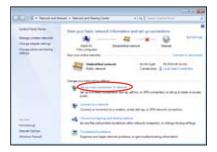

Select Connect to the Internet and click Next.

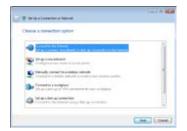

 Enter your User name and, Password, and Connection name. Click Connect.

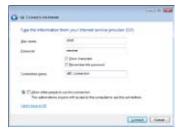

 Click the network icon in the taskbar and click the connection you just created.

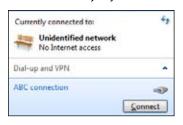

8. Select **Broadband (PPPoE)** and click **Next**.

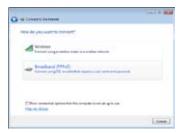

10. Click **Close** to finish the configuration.

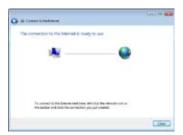

 Enter your user name and password. Click Connect to connect to the Internet.

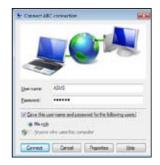

#### Using a static IP:

- Repeat the step 1–4 of Using a dynamic IP to start the static IP network configuration.
- 2 Click Use the following IP address.
- Enter the IP address, Subnet mask and Gateway from your service provider.
- If needed, enter the preferred DNS Server address and alternative address.
- After entering all the related values, click **OK** to build the network connection.

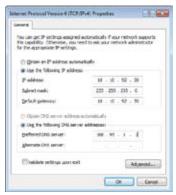

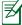

Contact your Internet Service Provider (ISP) if you have problems connecting to the network.

## **Browsing web pages**

After you finish the network setup, click **Internet Explorer** on the desktop and start enjoying net surfing.

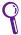

Visit our ASUS 1225/R252 Series homepage (http://eeepc.asus.com) to obtain the latest information and register at http://vip.asus.com for full service of your ASUS 1225/R252 Series.

**Bluetooth Connection (on selected models)** 

**Super Hybrid Engine** 

**Eee Docking** 

OS Switch (on selected models)

**Instant On (on selected models)** 

**Smart Camera (on selected models)** 

Media Sharing (on selected models)

WiSharing (on selected models)

Microsoft® Office Starter 2010

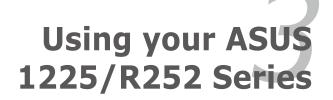

# Bluetooth Connection (on selected models)

Bluetooth technology eliminates the need for cables for connecting Bluetooth-enabled devices. Examples of Bluetooth-enabled devices may be notebook PCs, Desktop PCs, mobile phones, and PDAs.

To connect to a Bluetooth-enabled device:

- Press <Fn> + <F2> repeatedly until Bluetooth ON or WLAN & Bluetooth ON is shown.
- From Control Panel, go
  to Network and Internet
   Network and Sharing
  Center and then click
  Change adapter settings
  in the left blue pane.

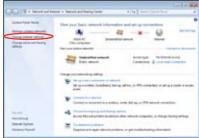

3. Right-click Bluetooth Network Connection and select View Bluetooth Network Devices.

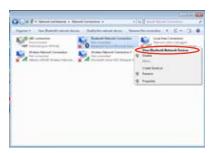

4. Click **Add a device** to look for new devices.

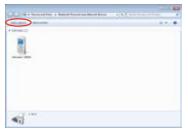

 Select a Bluetooth-enabled device from the list and click Next.

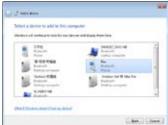

 Enter the Bluetooth security code into your device and start pairing.

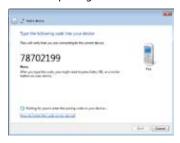

7. The paired relationship is successfully built. Click **Close** to finish the setting.

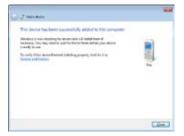

# **Super Hybrid Engine**

Super Hybrid Engine offers different power modes. The assigned instant key toggles power savings between various power saving modes. The power saving modes control many aspects of your ASUS 1225/R252 Series to maximize performance versus battery time. Applying or removing the power adapter will automatically switch the system between AC mode and battery mode. The selected mode is shown on the display.

To change the power mode

- Press <Fn> + <Space Bar> repeatedly to switch power modes.
- Right-click the Super Hybrid Engine icon in the Notification area, and select a preferred power mode.

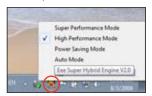

#### **Super Hybrid Engine Modes**

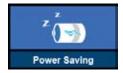

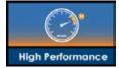

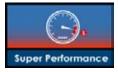

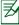

and Auto Power-Saving mode are available only when applying or removing the power adapter.

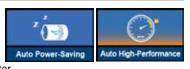

Super Performance mode is available only on selected models.

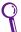

If your external monitor functions abnormally in **Power Saving** mode at a resolution of 1024 x 768 pixels or higher, press <Fn> + <F8> repeatedly to switch the display mode to **LCD Only** or **LCD** + **CRT Clone** and reset the power mode to **High Performance** or **Super Performance**.

### **Eee Docking**

Eee Docking contains multiple useful applications. The Eee Docking tool bar is at the top of the desktop.

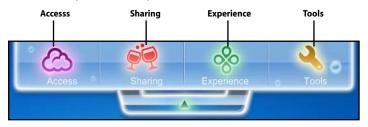

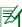

- The applications in Eee Docking may vary depending on models.
- The names of the applications in Eee Docking are subject to change without notice.

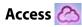

#### **ASUS @Vibe**

ASUS @Vibe allows you to enjoy online entertainment contents including Radio, Live TV and Games, etc.

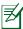

The ASUS @Vibe service contents differ for each territory.

#### **Game Park (on selected models)**

Game Park includes multiple interesting games.

#### **ASUS WebStorage**

ASUS 1225/R252 Series users can enjoy free online space. With Internet connection, you can access and share any files whenever you want and wherever you are. The ASUS WebStorage help file is accessible only when your ASUS 1225/R252 Series connects to the Internet.

# Sharing 🚎

#### YouCam / E-Cam (on selected models)

YouCam / E-Cam provides interesting effects and useful add-ons for your webcam.

#### **Syncables**

The syncables desktop application makes it easier than ever to keep all your photos, music, videos, documents, bookmarks, and more in sync and up to date across all your computers.

### Experience 🛞

#### Font Resizer

Font Resizer allows you to adjust the font/text size on your ASUS 1225/ R252 Series screen.

# Tools 🌂

#### **Live Update**

Live Update keeps your ASUS 1225/R252 Series up-to-date by checking the online updates.

#### **USB Charge+ (on selected models)**

USB Charge+ functions to charge your mobile phones or digital audio players while your ASUS 1225/R252 Series is sleeping, hibernating or shut down. The feature is disabled by default. When enabled, two modes are available for you to choose from, Adapter Mode, or Adapter + Battery Mode.

#### LocaleMe (on selected models)

LocaleMe is a web mapping service application, offering easy search for streets or companies sorted by multiple categories all over the world.

#### **Docking Setting**

Docking Setting allows you to configure the appearance and the position of the Eee Docking tool bar.

#### **Boingo (on selected models)**

Boingo gives you easy access to global Wi-Fi services with a special price via the Boingo utility. Use one account at more than 100,000 hotspots around the world, including airports, hotels, cafes and restaurants.

### **Instant On (on selected models)**

Zero-wait system restarting gets you immediately back to work and play with saved system status. After activating it, the SHUT DOWN button in the Start Menu will be changed to SLEEP so you could enjoy fast resume to your last working state.

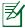

During WINDOWS UPDATE, the "Instant On" feature will be automatically disabled so the SHUT DOWN button in the Start Menu will not be changed to the SLEEP function before all updates are completed.

# Smart Camera (on selected models)

ASUS Smart Camera provides an easy way to zoom in or zoom out your built-in camera view. Slide the Smart Camera switch above the built-in camera to the right end to show the camera zoom indicator. Slide the switch repeatedly to switch the camera zoom level from 1x to 4x. You can also adjust the zoom area position by dragging the red square on the screen.

# Media Sharing (on selected models)

ASUS's Media Sharing application allows you to play your music, videos and photos slideshows by streaming content to any DLNA compatible device in your home. Playing media on a compatible device is easy. Just select your system from available media servers, select the type of media you want to see and add it to the playlist of a render device.

### WiSharing (on selected models)

Say goodbye to the mess of wires and complicated settings of wireless routers. ASUS WiSharing application provides file transmissions in longer distance and faster speed with easy configurations. Without the need of an access point, just right-click the file and it will be transmitted easily with the established connection.

## Microsoft® Office Starter 2010

Notebook users can enjoy Microsoft Office Starter 2010 that includes Word Starter 2010 and Excel Starter 2010 for basic word processing and spreadsheets. Do the following instructions for Office Starter 2010 first-time start-up.

- Click Start > All Programs > Microsoft Office 2010.
- In the Microsoft Office 2010 window, click Use.

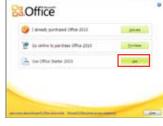

3. Click **Open** to continue.

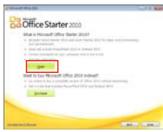

 Your ASUS 1225/R252 Series starts installing Microsoft Office Starter 2010 programs.

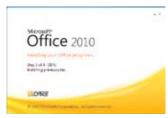

 Once the programs are installed, you are required to enter your full name and initials. Click **OK** to continue.

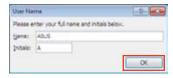

 Read through the Microsoft Office license agreement and click **Accept** to agree.

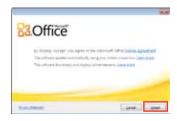

 Select a method you prefer to update Microsoft Office and click OK to continue.

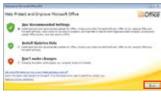

 You can now start using Microsoft Excel Starter 2010 and Microsoft Word Starter 2010.

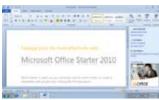

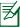

- To use other Microsoft Office Starter 2010 programs in the future, click Start > All Programs > Microsoft Office Starter to select a desired program.
- To activate or purchase a complete version of Microsoft Office 2010, click Start > All Programs > Microsoft Office 2010.

### **System Recovery**

# System Recovery

# System Recovery (for models with Windows 7 OS only)

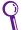

Ensure to connect your ASUS 1225/R252 Series to the AC power adapter before using F9 recovery to avoid recovery failure.

#### Using recovery partition (F9 Recovery)

1. Press <F9> during bootup.

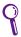

Ensure to press <F9> only once during bootup.

Select the language you use and click → to continue.

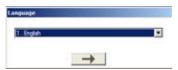

 Click Recovery in the Recovery System dialog box to start the system recovery.

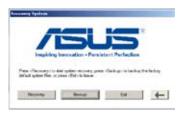

4. The system starts system recovery automatically and follow the onscreen instructions to complete the recovery process.

#### Back up the recovery files

- 1. Repeat the step 1—2 in the previous section.
- Connect a USB storage device to your ASUS 1225/R252 Series and click **Backup** in the **Recovery System** dialog box to start the recovery files backup.

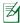

- The size of the connected USB storage device should be equal to or larger than 16GB.
- Memory cards are not supported for this function.
- Please connect the storage device to USB 2.0 port.
- A dialog box appears as a reminder if you have not connected the USB storage device for system recovery backup to your ASUS 1225/ R252 Series.

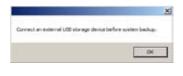

 Select a desired USB storage device if more than one USB storage device is connected to your ASUS 1225/R252 Series and click Continue.

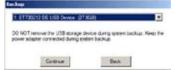

4. All the data on the selected USB storage device will be cleared. Click **Continue** to start the backup or click **Back** to backup your important data.

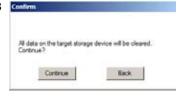

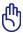

You will lose all your data on the selected USB storage device. Ensure to back up your important data beforehand

5. The system backup starts and click OK when done.

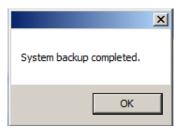

#### Using the USB storage device (USB recovery)

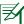

Please use the USB 2.0 port for USB recovery.

- Connect the USB storage device that you backup the system recovery files.
- Press <ESC> on bootup and the Please select boot device screen appears. Select USB: XXXXXX to boot from the connected USB storage device.

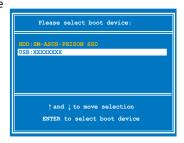

- 3. Select the language you use and click → to continue.
- Click **Recovery** to start system recovery.

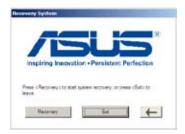

- 5. Select a partition option and click **Continue**. Partition options:
  - · Recover system to a partition. This option deletes all data on the

system partition "C" and keeps the partition "D" unchanged.

• Recover system to entire HD. This option deletes all partitions

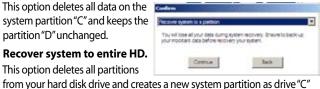

and a data partition as drive "D". Follow the onscreen instructions to complete the recovery process. 6.

Declarations and Safety Statements
Copyright Information
Limitation of Liability
Service and Support

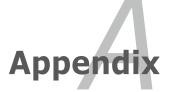

# Declarations and Safety Statements

# FEDERAL COMMUNICATIONS COMMISSION INTERFERENCE STATEMENT

This equipment has been tested and found to comply with the limits for a Class B digital device, pursuant to part 15 of the FCC Rules. These limits are designed to provide reasonable protection against harmful interference in a residential installation. This equipment generates, uses and can radiate radio frequency energy and, if not installed and used in accordance with the instructions, may cause harmful interference to radio communications. However, there is no guarantee that interference will not occur in a particular installation. If this equipment does cause harmful interference to radio or television reception, which can be determined by turning the equipment off and on, the user is encouraged to try to correct the interference by one or more of the following measures:

- Reorient or relocate the receiving antenna.
- Increase the separation between the equipment and receiver.
- Connect the equipment into an outlet on a circuit different from that to which the receiver is connected
- Consult the dealer or an experienced radio/TV technician for help.

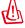

Any changes or modifications not expressly approved by the grantee of this device could void the user's authority to operate the equipment.

#### **Labeling requirements**

This device complies with Part 15 of the FCC Rules. Operation is subject to the following two conditions: (1) this device may not cause harmful interference, and (2) this device must accept any interference received, including interference that may cause undesired operation.

A-2 Appendix

#### RF exposure warning

This equipment must be installed and operated in accordance with provided instructions and must not be co-located or operating in conjunction with any other antenna or transmitter. End-users and installers must be provide with antenna installation instructions and transmitter operating conditions for satisfying RF exposure compliance.

#### Canada, Industry Canada (IC) Notices

This Class B digital apparatus complies with Canadian ICES-003 and RSS-210.

Operation is subject to the following two conditions: (1) this device may not cause interference, and (2) this device must accept any interference, including interference that may cause undesired operation of the device.

#### Radio Frequency (RF) Exposure Information

The radiated output power of the Wireless Device is below the Industry Canada (IC) radio frequency exposure limits. The Wireless Device should be used in such a manner such that the potential for human contact during normal operation is minimized.

This device has been evaluated for and shown compliant with the IC Specific Absorption Rate ("SAR") limits when installed in specific host products operated in portable exposure conditions.

Canada's REL (Radio Equipment List) can be found at the following web address: http://www.ic.gc.ca/app/sitt/reltel/srch/nwRdSrch.do?lang=eng

Additional Canadian information on RF exposure also can be found at the following web address:

http://www.ic.gc.ca/eic/site/smt-gst.nsf/eng/sf08792.html

#### Canada, avis d'Industry Canada (IC)

Cet appareil numérique de classe B est conforme aux normes canadiennes ICES-003 et RSS-210.

Son fonctionnement est soumis aux deux conditions suivantes: (1) cet appareil ne doit pas causer d'interférence et (2) cet appareil doit accepter toute interférence, notamment les interférences qui peuvent affecter son fonctionnement.

# Informations concernant l'exposition aux fréquences radio (RF)

La puissance de sortie émise par l'appareil de sans fil est inférieure à la limite d'exposition aux fréquences radio d'Industry Canada (IC). Utilisez l'appareil de sans fil de façon à minimiser les contacts humains lors du fonctionnement normal.

Ce périphérique a été évalué et démontré conforme aux limites SAR (Specific Absorption Rate – Taux d'absorption spécifique) d'IC lorsqu'il est installé dans des produits hôtes particuliers qui fonctionnent dans des conditions d'exposition à des appareils portables.

Ce périphérique est homologué pour l'utilisation au Canada. Pour consulter l'entrée correspondant à l'appareil dans la liste d'équipement radio (REL - Radio Equipment List) d'Industry Canada rendez-vous sur: http://www.ic.gc.ca/app/sitt/reltel/srch/nwRdSrch.do?lang=eng

Pour des informations supplémentaires concernant l'exposition aux RF au Canada rendez-vous sur :

http://www.ic.gc.ca/eic/site/smt-gst.nsf/eng/sf08792.html

A-4 Appendix

# Declaration of Conformity (R&TTE directive 1999/5/EC)

The following items were completed and are considered relevant and sufficient:

- Essential requirements as in [Article 3]
- Protection requirements for health and safety as in [Article 3.1a]
- Testing for electric safety according to [EN 60950]
- Protection requirements for electromagnetic compatibility in [Article 3.1b]
- Testing for electromagnetic compatibility in [EN 301 489-1] & [EN 301 489-17]
- Effective use of the radio spectrum as in [Article 3.2]
- Radio test suites according to [EN 300 328-2]

#### **CE Mark Warning**

# CE

#### CE marking for devices without wireless LAN/Bluetooth

The shipped version of this device complies with the requirements of the EEC directives 2004/108/EC "Electromagnetic compatibility" and 2006/95/EC "Low voltage directive".

# CEO

#### CE marking for devices with wireless LAN/ Bluetooth

This equipment complies with the requirements of Directive 1999/5/EC of the European Parliament and Commission from 9 March, 1999 governing Radio and Telecommunications Equipment and mutual recognition of conformity.

#### **Wireless Operation Channel for Different Domains**

| N. America  | 2.412-2.462 GHz | Ch01 through CH11 |
|-------------|-----------------|-------------------|
| Japan       | 2.412-2.484 GHz | Ch01 through Ch14 |
| Europe ETSI | 2.412-2.472 GHz | Ch01 through Ch13 |

#### France Restricted Wireless Frequency Bands

Some areas of France have a restricted frequency band. The worst case maximum authorized power indoors are:

- 10mW for the entire 2.4 GHz band (2400 MHz–2483.5 MHz)
- 100mW for frequencies between 2446.5 MHz and 2483.5 MHz

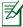

Channels 10 through 13 inclusive operate in the band 2446.6 MHz to 2483.5 MHz.

There are few possibilities for outdoor use: On private property or on the private property of public persons, use is subject to a preliminary authorization procedure by the Ministry of Defense, with maximum authorized power of 100mW in the 2446.5–2483.5 MHz band. Use outdoors on public property is not permitted.

In the departments listed below, for the entire 2.4 GHz band:

- Maximum authorized power indoors is 100mW
- Maximum authorized power outdoors is 10mW

Departments in which the use of the 2400–2483.5 MHz band is permitted with an EIRP of less than 100mW indoors and less than 10mW outdoors:

| 01 Ain                 | 02 Aisne               | 03 Allier         |
|------------------------|------------------------|-------------------|
| 05 Hautes Alpes        | 08 Ardennes            | 09 Ariège         |
| 11 Aude                | 12 Aveyron             | 16 Charente       |
| 24 Dordogne            | 25 Doubs               | 26 Drôme          |
| 32 Gers                | 36 Indre               | 37 Indre et Loire |
| 41 Loir et Cher        | 45 Loiret              | 50 Manche         |
| 55 Meuse               | 58 Nièvre              | 59 Nord           |
| 60 Oise                | 61 Orne                | 63 Puy du Dôme    |
| 64 Pyrénées Atlantique | 66 Pyrénées Orientales |                   |

A-6 Appendix

67 Bas Rhin 68 Haut Rhin 70 Haute Saône 71 Saône et Loire 75 Paris 82 Tarn et Garonne

84 Vaucluse 88 Vosges 89 Yonne

90 Territoire de Belfort 94 Val de Marne

This requirement is likely to change over time, allowing you to use your wireless LAN card in more areas within France. Please check with ART for the latest information (www.art-telecom.fr)

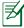

Your WLAN Card transmits less than 100mW, but more than 10mW.

#### **UL Safety Notices**

Required for UL 1459 covering telecommunications (telephone) equipment intended to be electrically connected to a telecommunication network that has an operating voltage to ground that does not exceed 200V peak, 300V peak-to-peak, and 105V rms, and installed or used in accordance with the National Electrical Code (NFPA 70).

When using your ASUS 1225/R252 Series modem, basic safety precautions should always be followed to reduce the risk of fire, electric shock, and injury to persons, including the following:

- DO NOT use your ASUS 1225/R252 Series near water, for example, near a bath tub, wash bowl, kitchen sink or laundry tub, in a wet basement or near a swimming pool.
- DO NOT use your ASUS 1225/R252 Series during an electrical storm.
   There may be a remote risk of electric shock from lightning.
- DO NOT use your ASUS 1225/R252 Series in the vicinity of a gas leak.

Required for UL 1642 covering primary (nonrechargeable) and secondary (rechargeable) lithium batteries for use as power sources in products. These batteries contain metallic lithium, or a lithium alloy, or a lithium ion, and may consist of a single electrochemical cell or two or more cells connected in series, parallel, or both, that convert chemical energy into electrical energy by an irreversible or reversible chemical reaction.

- Do not dispose your ASUS 1225/R252 Series battery pack in a fire, as they may explode. Check with local codes for possible special disposal instructions to reduce the risk of injury to persons due to fire or explosion.
- Do not use power adapters or batteries from other devices to reduce the risk of injury to persons due to fire or explosion. Use only UL certified power adapters or batteries supplied by the manufacturer or authorized retailers.

#### **Power Safety Requirement**

Products with electrical current ratings up to 6A and weighing more than 3Kg must use approved power cords greater than or equal to: H05VV-F, 3G, 0.75mm<sup>2</sup> or H05VV-F, 2G, 0.75mm<sup>2</sup>.

#### **REACH Notice**

Complying with the REACH (Registration, Evaluation, Authorisation, and Restriction of Chemicals) regulatory framework, we published the chemical substances in our products at ASUS REACH website at <a href="http://csr.asus.com/english/REACH.htm">http://csr.asus.com/english/REACH.htm</a>.

A-8 Appendix

#### **ENERGY STAR complied product**

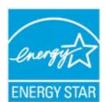

ENERGY STAR is a joint program of the U.S. Environmental Protection Agency and the U.S. Department of Energy helping us all save money and protect the environment through energy efficient products and practices.

All ASUS products with the ENERGY STAR logo comply with the ENERGY STAR standard, and the power management feature is enabled by

default. The monitor and computer are automatically set to sleep after 15 and 30 minutes of user inactivity. To wake your computer, click the mouse or press any key on the keyboard. Please visit <a href="http://www.energy.gov/powermanagement">http://www.energy.gov/powermanagement</a> for detail information on power management and its benefits to the environment. In addition, please visit <a href="http://www.energystar.gov">http://www.energystar.gov</a> for detail information on the ENERGY STAR joint program.

NOTE: Energy Star is NOT supported on Freedos and Linux-based products.

# Global Environmental Regulation Compliance and Declaration

ASUS follows the green design concept to design and manufacture our products, and makes sure that each stage of the product life cycle of ASUS product is in line with global environmental regulations. In addition, ASUS disclose the relevant information based on regulation requirements.

Please refer to <a href="http://csr.asus.com/english/Compliance.htm">http://csr.asus.com/english/Compliance.htm</a> for information disclosure based on regulation requirements ASUS is complied with:

- Japan JIS-C-0950 Material Declarations
- FU RFACH SVHC
- Korea RoHS
- Swiss Energy Laws

#### **ASUS Recycling/Takeback Services**

ASUS recycling and takeback programs come from our commitment to the highest standards for protecting our environment. We believe in providing solutions for you to be able to responsibly recycle our products, batteries, other components as well as the packaging materials. Please go to <a href="http://csr.asus.com/english/Takeback.htm">http://csr.asus.com/english/Takeback.htm</a> for detailed recycling information in different regions.

A-10 Appendix

#### **Nordic Lithium Cautions (for lithium-ion batteries)**

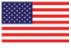

CAUTION! Danger of explosion if battery is incorrectly replaced. Replace only with the same or equivalent type recommended by the manufacturer. Dispose of used batteries according to the manufacturer's instructions. (English)

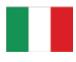

ATTENZIONE! Rischio di esplosione della batteria se sostituita in modo errato. Sostituire la batteria con un una di tipo uguale o equivalente consigliata dalla fabbrica. Non disperdere le batterie nell'ambiente. (Italian)

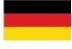

VORSICHT! Explosionsgefahr bei unsachgemäßen Austausch der Batterie. Ersatz nur durch denselben oder einem vom Hersteller empfohlenem ähnlichen Typ. Entsorgung gebrauchter Batterien nach Angaben des Herstellers. (German)

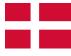

ADVARSEL!! Lithiumbatteri - Eksplosionsfare ved fejlagtig håndtering. Udskiftning må kun ske med batteri af samme fabrikat og type. Levér det brugte batteri tilbage til leverandøren. (Danish)

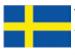

VARNING! Explosionsfara vid felaktigt batteribyte. Använd samma batterityp eller en ekvivalent typ som rekommenderas av apparattillverkaren. Kassera använt batteri enligt fabrikantens instruktion. (Swedish)

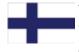

VAROITUS! Paristo voi räjähtää, jos se on virheellisesti asennettu. Vaihda paristo ainoastaan laitevalmistajan sousittelemaan tyyppiin. Hävitä käytetty paristo valmistagan ohjeiden mukaisesti. (Finnish)

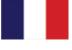

ATTENTION! Il y a danger d'explosion s'il y a remplacement incorrect de la batterie. Remplacer uniquement avec une batterie du mêre type ou d'un type équivalent recommandé par le constructeur. Mettre au rebut les batteries usagées conformément aux instructions du fabricant. (French)

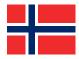

ADVARSEL! Eksplosjonsfare ved feilaktig skifte av batteri. Benytt samme batteritype eller en tilsvarende type anbefalt av apparatfabrikanten. Brukte batterier kasseres i henhold til fabrikantens instruksjoner. (Norwegian)

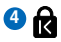

標準品以外の使用は、危険の元になります。交換品を使用する場合、製造者 に指定されるものを使って下さい。製造者の指示に従って処理して下さい。 (Japanese)

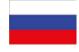

ВНИМАНИЕ! При замене аккумулятора на аккумулятор иного типа возможно его возгорание. Утилизируйте аккумулятор в соответствии с инструкциями производителя. (Russian)

A-12 Appendix

### **Copyright Information**

No part of this manual, including the products and software described in it, may be reproduced, transmitted, transcribed, stored in a retrieval system, or translated into any language in any form or by any means, except documentation kept by the purchaser for backup purposes, without the express written permission of ASUSTEK COMPUTER INC. ("ASUS").

ASUS PROVIDES THIS MANUAL "AS IS" WITHOUT WARRANTY OF ANY KIND, EITHER EXPRESS OR IMPLIED, INCLUDING BUT NOT LIMITED TO THE IMPLIED WARRANTIES OR CONDITIONS OF MERCHANTABILITY OR FITNESS FOR A PARTICULAR PURPOSE. IN NO EVENT SHALL ASUS, ITS DIRECTORS, OFFICERS, EMPLOYEES OR AGENTS BE LIABLE FOR ANY INDIRECT, SPECIAL, INCIDENTAL, OR CONSEQUENTIAL DAMAGES (INCLUDING DAMAGES FOR LOSS OF PROFITS, LOSS OF BUSINESS, LOSS OF USE OR DATA, INTERRUPTION OF BUSINESS AND THE LIKE), EVEN IF ASUS HAS BEEN ADVISED OF THE POSSIBILITY OF SUCH DAMAGES ARISING FROM ANY DEFECT OR ERROR IN THIS MANUAL OR PRODUCT.

Products and corporate names appearing in this manual may or may not be registered trademarks or copyrights of their respective companies, and are used only for identification or explanation and to the owners' benefit, without intent to infringe.

SPECIFICATIONS AND INFORMATION CONTAINED IN THIS MANUAL ARE FURNISHED FOR INFORMATIONAL USE ONLY, AND ARE SUBJECT TO CHANGE AT ANY TIME WITHOUT NOTICE, AND SHOULD NOT BE CONSTRUED AS A COMMITMENT BY ASUS. ASUS ASSUMES NO RESPONSIBILITY OR LIABILITY FOR ANY ERRORS OR INACCURACIES THAT MAY APPEAR IN THIS MANUAL, INCLUDING THE PRODUCTS AND SOFTWARE DESCRIBED IN IT.

Copyright © 2011 ASUSTeK COMPUTER INC. All Rights Reserved.

### **Limitation of Liability**

Circumstances may arise where because of a default on ASUS' part or other liability, you are entitled to recover damages from ASUS. In each such instance, regardless of the basis on which you are entitled to claim damages from ASUS, ASUS is liable for no more than damages for bodily injury (including death) and damage to real property and tangible personal property; or any other actual and direct damages resulted from omission or failure of performing legal duties under this Warranty Statement, up to the listed contract price of each product.

ASUS will only be responsible for or indemnify you for loss, damages or claims based in contract, tort or infringement under this Warranty Statement.

This limit also applies to ASUS' suppliers and its reseller. It is the maximum for which ASUS, its suppliers, and your reseller are collectively responsible.

UNDER NO CIRCUMSTANCES IS ASUS LIABLE FOR ANY OF THE FOLLOWING: (1) THIRD-PARTY CLAIMS AGAINST YOU FOR DAMAGES; (2) LOSS OF, OR DAMAGE TO, YOUR RECORDS OR DATA; OR (3) SPECIAL, INCIDENTAL, OR INDIRECT DAMAGES OR FOR ANY ECONOMIC CONSEQUENTIAL DAMAGES (INCLUDING LOST PROFITS OR SAVINGS), EVEN IF ASUS, ITS SUPPLIERS OR YOUR RESELLER IS INFORMED OF THEIR POSSIBILITY.

### Service and Support

Visit our multi-language web site at http://www.asus.com

| Manufacturer              | ASUSTek COMPUTER INC.                   |
|---------------------------|-----------------------------------------|
| Address, City             | No. 150, LI-TE RD., PEITOU, TAIPEI 112, |
|                           | TAIWAN R.O.C                            |
| Country                   | TAIWAN                                  |
| Authorized Representative | ASUS COMPUTER GmbH                      |
| in Europe                 |                                         |
| Address, City             | HARKORT STR. 21-23, 40880 RATINGEN      |
| Country                   | GERMANY                                 |

A-14 Appendix